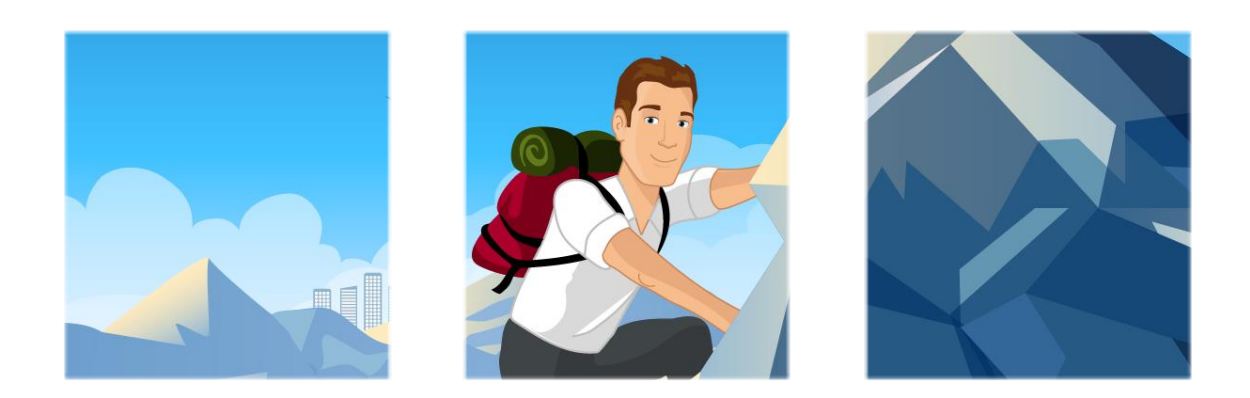

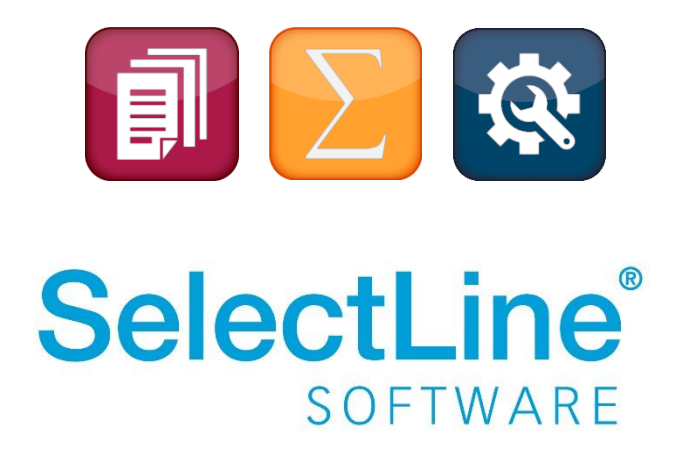

Copyright © 2021, SelectLine® Software GmbH

Alle Rechte vorbehalten!

### **Inhaltsverzeichnis**

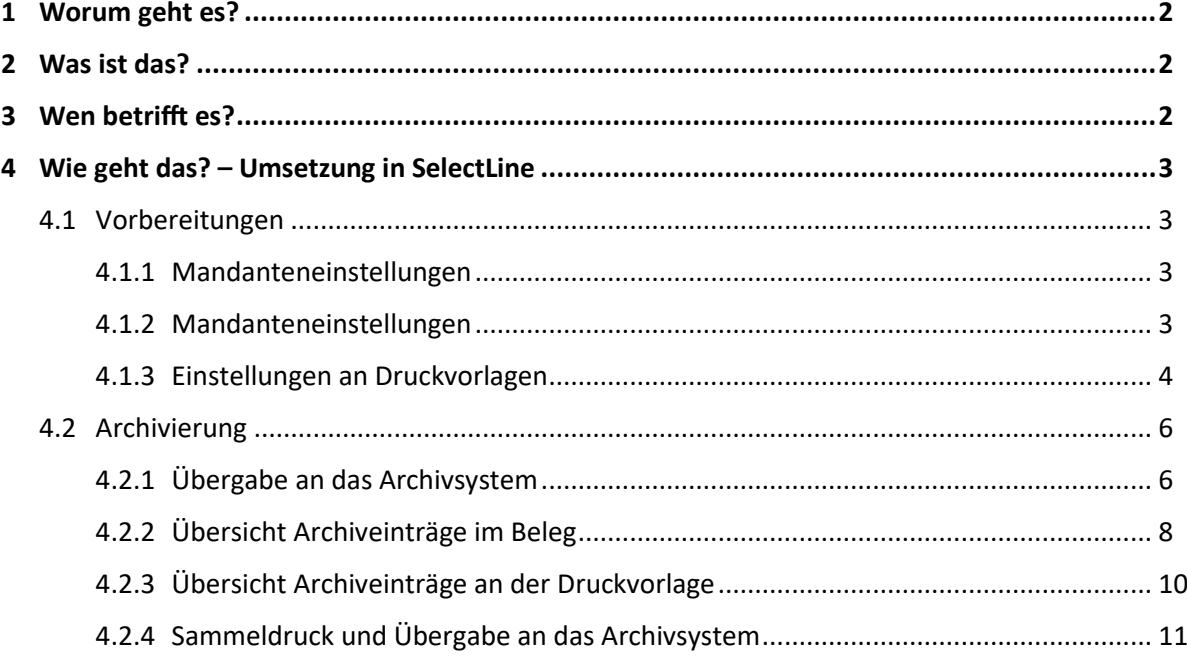

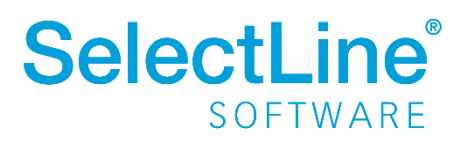

### <span id="page-2-0"></span>**1 Worum geht es?**

Die Archivierung von Belegen, Auswertungen und anderen Dokumenten kann aus den SelectLine-Programmen über verschiedene externe Programme erfolgen. Sie haben die Möglichkeit, die Dokumente jederzeit über die SelectLine-Programme oder im Archivsystem direkt aufzurufen.

### <span id="page-2-1"></span>**2 Was ist das?**

Die Dokumente werden automatisch oder manuell in der Verwaltung des externen Programms abgelegt. Die Dokumente werden bei der internen Ablage und bei docuvita versioniert. Das heißt, jedes Dokument erhält eine Versionsnummer. Erfolgen Änderungen an den Dokumenten, werden diese mit einer neuen Versionsnummer abgelegt.

Bei allen anderen Archivsystemen (ELO und Easy) erfolgt die Versionierung über das Archivsystem.

### <span id="page-2-2"></span>**3 Wen betrifft es?**

Mit der Archivierung arbeiten **alle Mitarbeiter im Unternehmen, für die ein Archivzugriff in den Mandanteneinstellungen konfiguriert wurde.** Es besteht die Möglichkeit, durch die Vergabe von Rechten nur einzelnen Mitarbeitern die Archivierung zu erlauben.

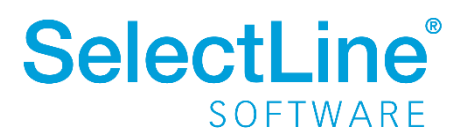

### <span id="page-3-0"></span>**4 Wie geht das? – Umsetzung in SelectLine**

#### <span id="page-3-1"></span>**4.1 Vorbereitungen**

#### <span id="page-3-2"></span>**4.1.1 Mandanteneinstellungen**

Um die Archivierung in SelectLine zu nutzen, muss das entsprechende Archivsystem lizenziert werden. Das ist bereits ab der Version STANDARD möglich. Die interne Ablage ist in den SelectLine Programmen ab der Version GOLD enthalten. Es können mehrere Archivsysteme verwendet werden.

Die Archivierung wird anhand von "docuvita" beschrieben. Die Einstellungen für die anderen Archivsysteme unterscheiden sich nur geringfügig voneinander.

#### <span id="page-3-3"></span>**4.1.2 Mandanteneinstellungen**

Unter *Mandant/Einstellungen* auf der Seite "Archiv" wählen Sie das oder die Archivsystem(e) aus, die Sie verwenden möchten.

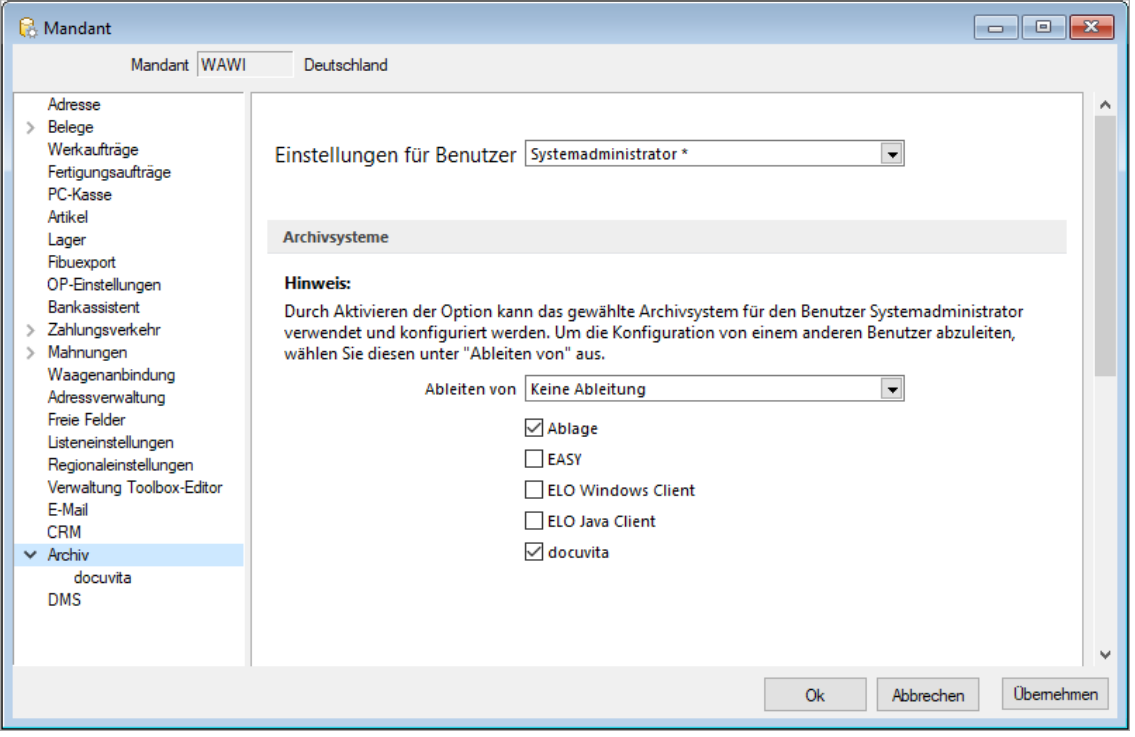

• *Einstellungen für Benutzer*

Wählen Sie den Benutzer aus, für den die Einstellungen getroffen werden sollen.

• *Archivsystem*

Die Einstellung für das gewählte Archivsystem kann von einem anderen Benutzer abgeleitet werden. Wählen Sie dazu im Feld "Ableiten von" den entsprechenden Benutzer aus. Soll von keinem Benutzer abgeleitet werden, wählen Sie "keine Ableitung".

Wird das Archivsystem gewählt, wird außer bei der internen Ablage in der Baumansicht auf der linken Seite ein neuer Eintrag für die Einstellungen hinzugefügt. Sie können mehrere Archivsysteme auswählen.

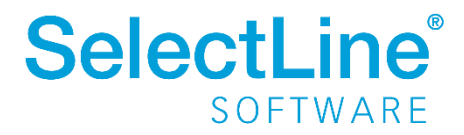

Unter *Mandant/Einstellungen* auf der Seite "docuvita" legen Sie die Einstellungen für das Archivsystem fest.

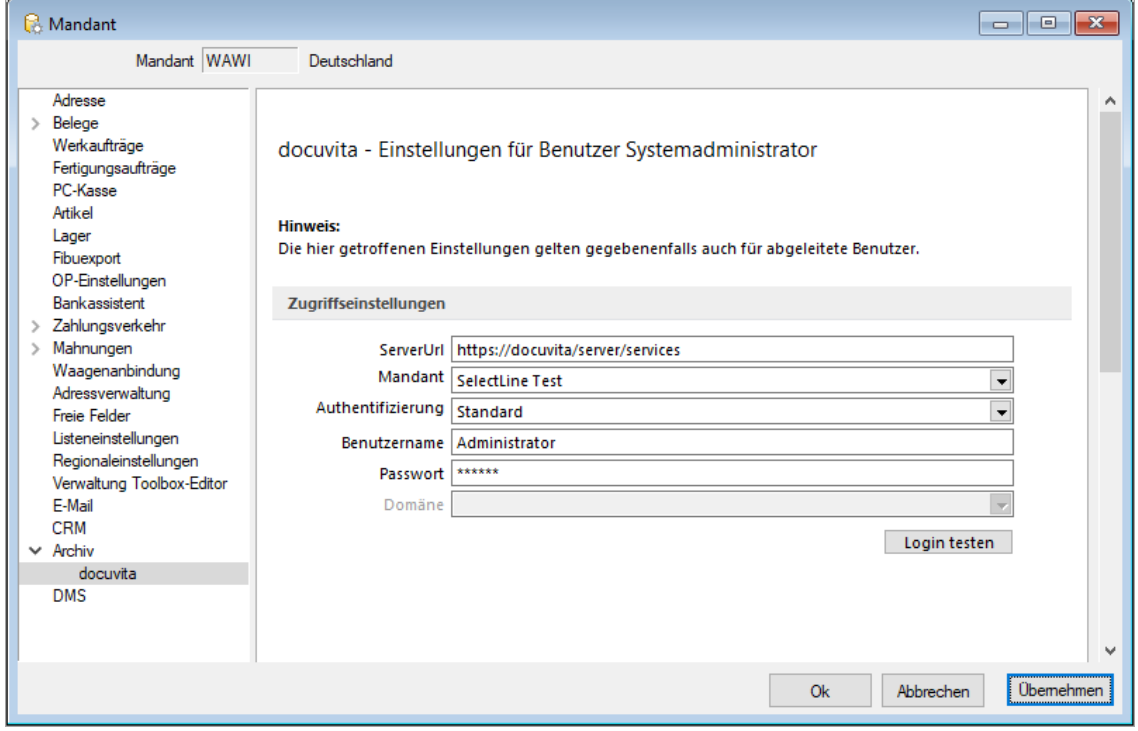

#### <span id="page-4-0"></span>**4.1.3 Einstellungen an Druckvorlagen**

#### <span id="page-4-1"></span>Allgemein

Unter Applikationsmenü/Drucken/Druckvorlagen auf der Seite "Archivierung" legen Sie die Einstellungen für die Druckvorlagen fest, die archiviert werden sollen. Diese Einstellungen gelten für alle Druckvorlagen der gewählten Vorlagenart.

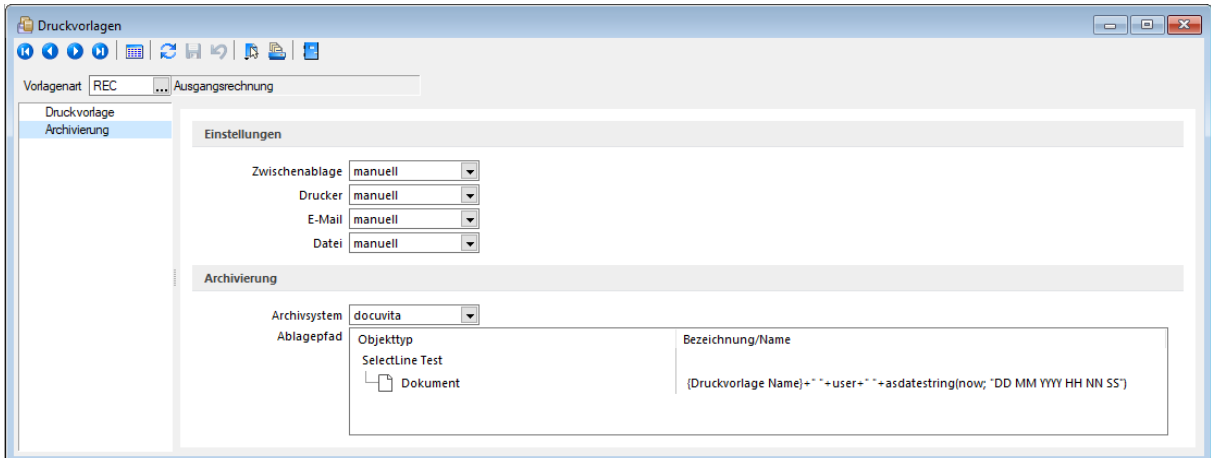

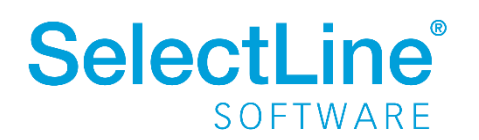

• *Archivierung*

Wählen Sie das Archivsystem aus, welches Sie für diese Druckvorlagenart verwenden möchten.

Anschließend bestimmen Sie den Pfad, in dem das Dokument im gewählten Archivsystem abgelegt werden soll und legen den Aufbau des Dateinamens fest.

Bei docuvita hinterlegen Sie im Sie im Ablagepfad den Objekttyp sowie die Bezeichnung der abzuspeichernden Datei, unter dem das Dokument abgelegt werden soll.

Über das Kontextmenü fügen Sie neue Einträge oder Untereinträge hinzu. Sie können auch Einträge entfernen.

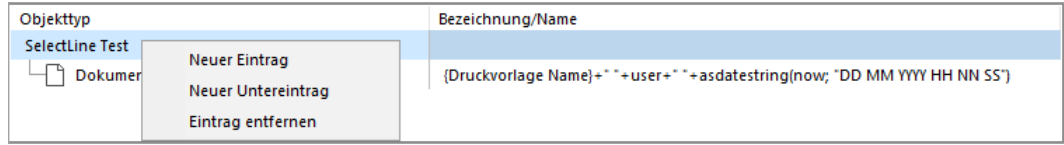

• *Einstellungen*

Sie können für die Ausgabe in die Zwischenablage, den Drucker, eine E-Mail und eine Datei festlegen, ob die Archivierung "immer", "manuell" oder durch "nachfragen" erfolgen soll.

o *Immer*

Das Dokument wird immer automatisch anhand der Einstellungen an die Archivierung übergeben.

o *Manuell*

Die Archivierung des Beleges muss manuell vorgenommen werden.

o *Nachfragen*

Nachdem der Beleg ausgegeben wurde, erfolgt eine Meldung, in der die Archivierung bestätigt werden kann.

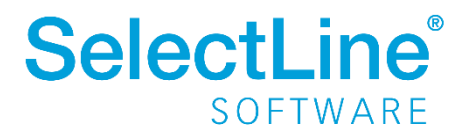

#### Abweichend vom Standard

Für einzelne Druckvorlagen kann die Archivierung vom Standard abweichend festgelegt werden. Dazu muss die einzelne Druckvorlage mit dem Formulareditor bearbeitet werden.

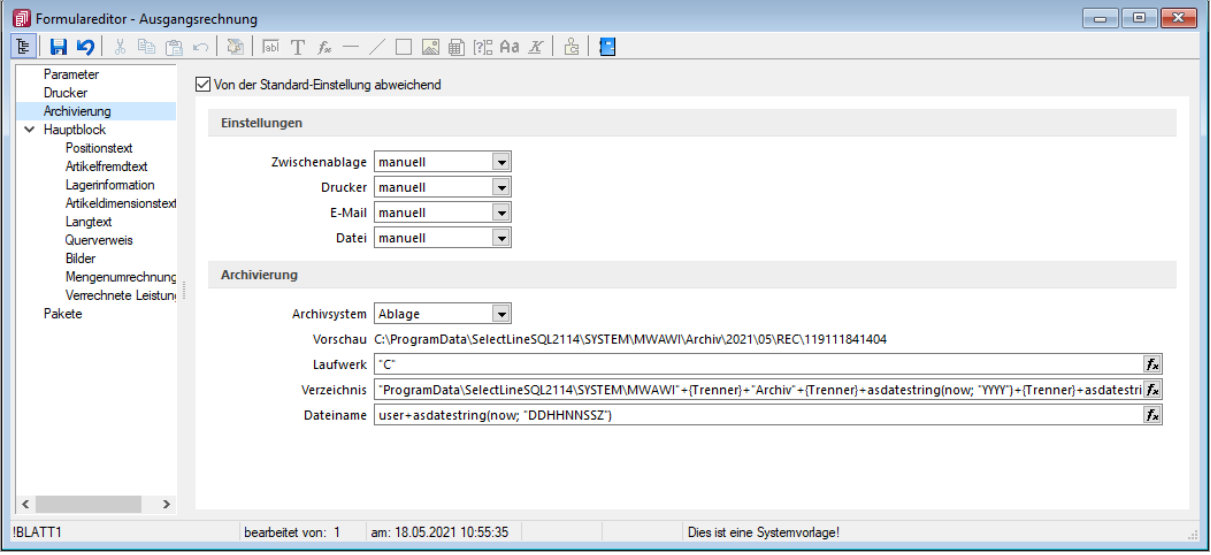

Auf der Seite "Archivierung" finden Sie die gleichen Einstellungen wie auch schon für die allgemeinen Einstellungen zur Archivierung.

Hier wird die Option "Von der Standard-Einstellung abweichend" gewählt, um eine andere Einstellung für diese Druckvorlage anzugeben. Gehen Sie dann genauso vor, wie unter ["Allgemein"](#page-4-1) beschrieben.

### <span id="page-6-0"></span>**4.2 Archivierung**

Die Archivierung wird hier am Beispiel einer Ausgangsrechnung beschrieben. Die Funktionsweise bei allen anderen Belegen und Auswertungen ist identisch.

#### <span id="page-6-1"></span>**4.2.1 Übergabe an das Archivsystem**

#### **4.2.1.1 Archivierung über Druckausgabe**

Wurde eine Ausgangsrechnung erstellt, kann diese archiviert werden. Im Druckauswahldialog finden Sie die Option "Archiv".

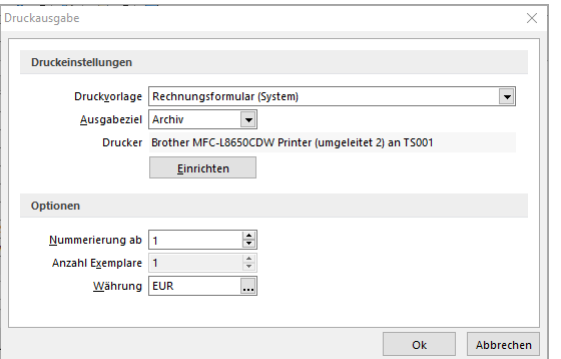

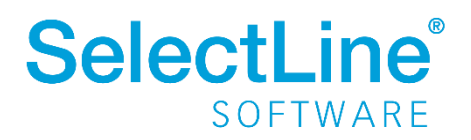

Bestätigen Sie den Dialog mit "OK", um die Ausgangsrechnung im Archiv abzulegen. Danach finden Sie den erzeugten Archiveintrag im Dialog auf der Seite "Archiv".

Wurde unter Applikationsmenü/Drucken/Druckvorlagen die Einstellung "nachfragen" bei einem Ausgabeziel gewählt, erscheint nach der Ausgabe an das Druckziel folgende Frage:

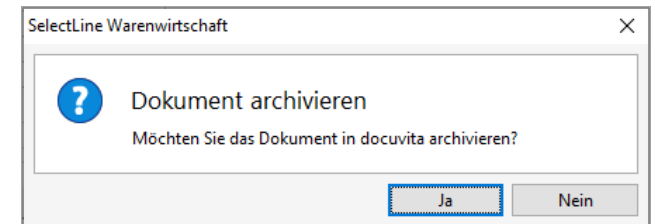

Bestätigen Sie die Meldung mit "Ja", wird das Dokument in das hinterlegte Archivsystem gespeichert.

#### **4.2.1.2 Archivierung über Bildschirmansicht**

Ein Beleg kann auch aus der Bildschirmansicht archiviert werden.

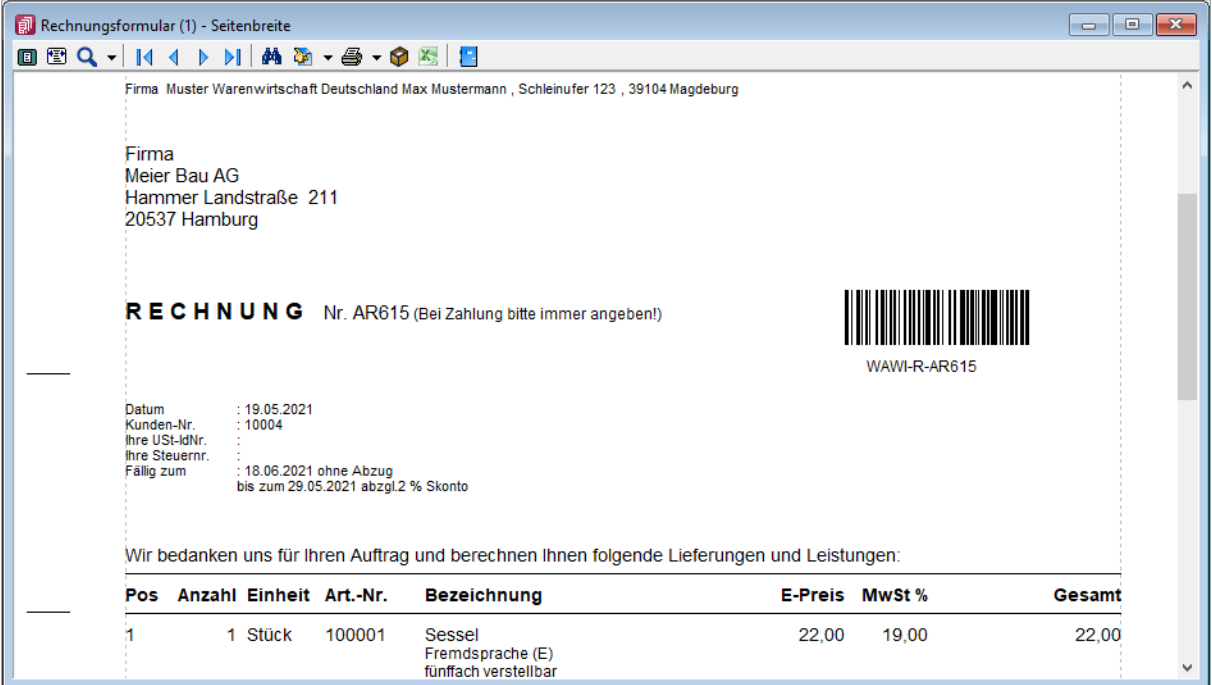

Über den Button  $\bullet$  wird der Beleg direkt aus der Bildschirmansicht archiviert.

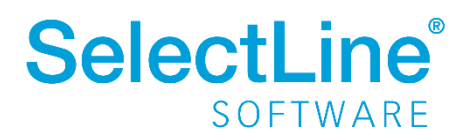

### <span id="page-8-0"></span>**4.2.2 Übersicht Archiveinträge im Beleg**

Auf der Seite "Archiv" in einem Beleg werden die zu diesem Beleg gehörenden Einträge angezeigt.

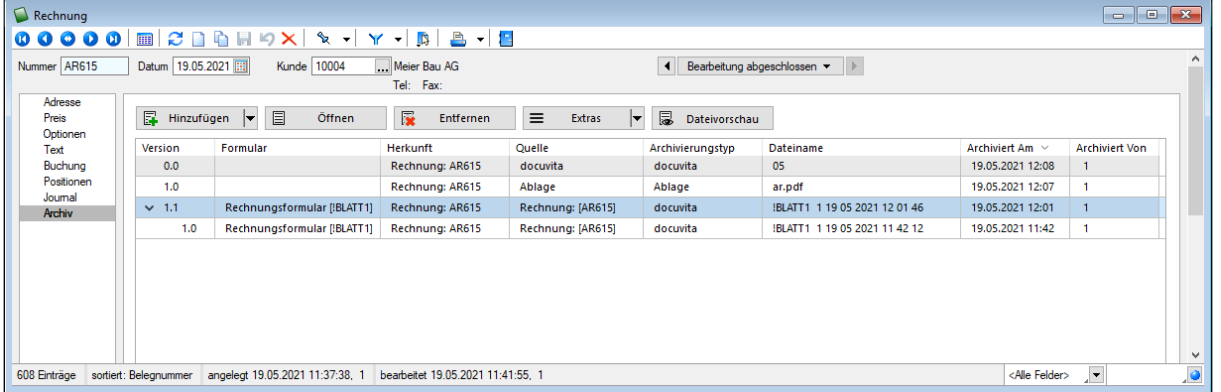

• *Hinzufügen*

Dateien aus einem anderen, dem aktuellen Archivsystem oder aus der internen Ablage können dem Beleg zugeordnet werden. Über den Recherchedialog können Sie das hinzuzufügende Dokument suchen. Bei der internen Ablage suchen Sie die Datei direkt im Windows-Explorer.

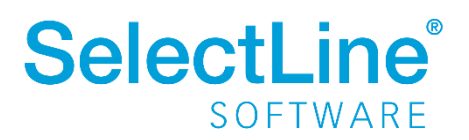

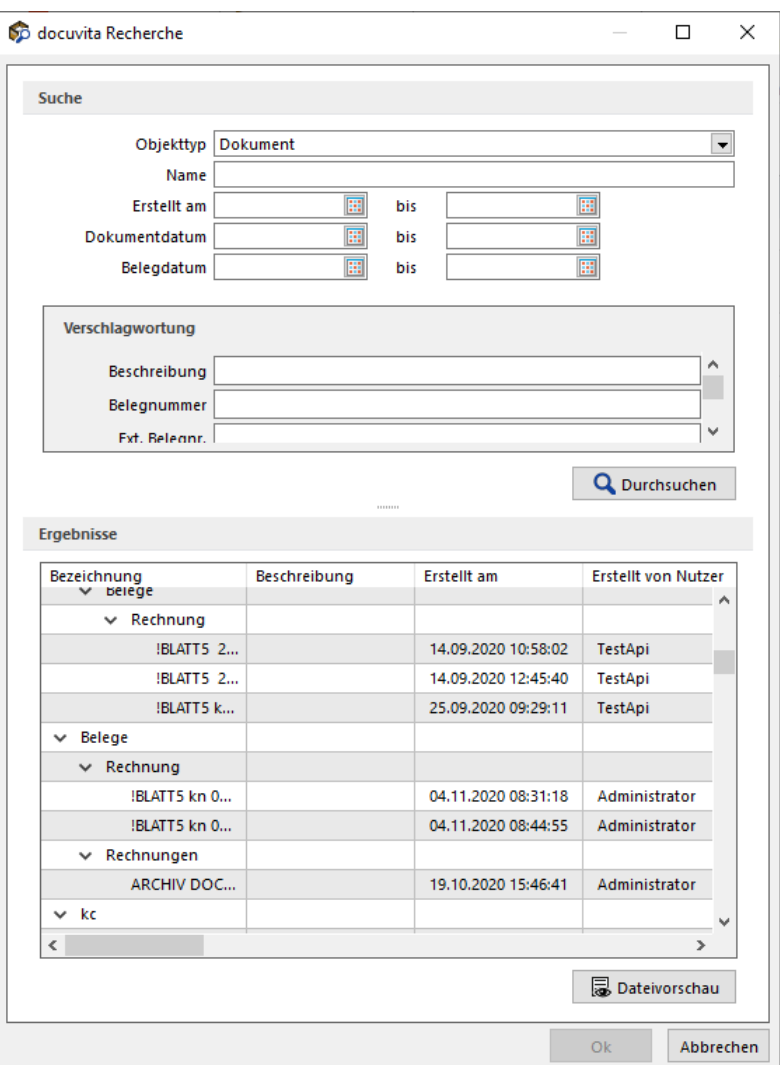

o *Suche*

Grenzen Sie die Suche durch die Eingabe des Namens, des Erstellungsdatums, des Dokumentdatums oder des Belegdatums ein. Der Bereich "Verschlagwortung" zeigt die jeweiligen Felder der Verschlagwortungsmaske in ELO oder des Objekttyps in docuvita an.

o *Ergebnisse*

Hier sehen Sie die Ergebnisse der oben erfassten Suchkriterien. Es kann immer nur ein Ergebnis gewählt und zugeordnet werden.

• *Öffnen*

Markieren Sie einen Eintrag und öffnen Sie die Datei direkt im Archivsystem. Die Datei kann auch durch einen Doppelklick geöffnet werden.

• *Entfernen*

Markierte Einträge können aus der Liste entfernt werden. Der Archiveintrag wird dadurch nicht gelöscht. Die Datei im Archivsystem wird nicht gelöscht.

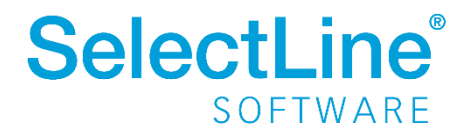

- *Dateivorschau* Über die Dateivorschau können Sie die archivierte Datei am Bildschirm anzeigen lassen.
- *Extras* Hier haben Sie die Möglichkeit, die Anzeige der Formulare in der Listenansicht oder Baumansicht darzustellen.

#### Änderungen an Belegen

**SelectLine**®

SOFTWARE

Wird eine Änderung an einem Beleg vorgenommen und wird der geänderte Beleg ebenfalls archiviert, wird eine neue Unterversionsnummer für das Dokument vergeben.

Die Änderung des Dokuments wird anhand des Eintrags im Feld "Bearbeitet am" festgestellt.

Bei einer Änderung an der Druckvorlage wird bei einer erneuten Archivierung eine neue Hauptversionsnummer erstellt.

Wird ein Beleg ohne Änderung erneut archiviert, erfolgt ein Hinweis.

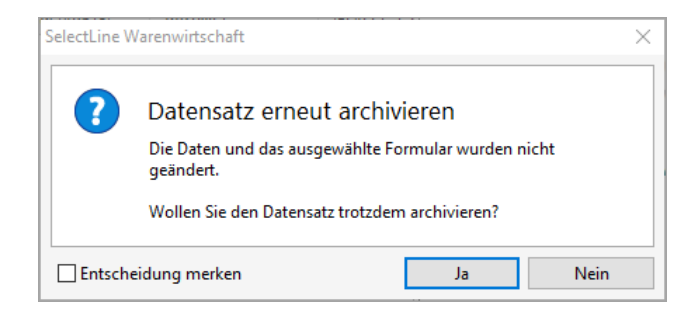

Bestätigen Sie die Meldung mit "Ja", wird der bestehende Eintrag überschrieben. Bei "Nein" wird der Beleg nicht erneut archiviert.

#### <span id="page-10-0"></span>**4.2.3 Übersicht Archiveinträge an der Druckvorlage**

Unter *Applikationsmenü/Drucken/Druckvorlagen* auf der Seite des jeweiligen Jahres, z. B. "2021" werden alle Archiveinträge zu der gewählten Druckvorlage aufgelistet und können durch einen Doppelklick geöffnet werden.

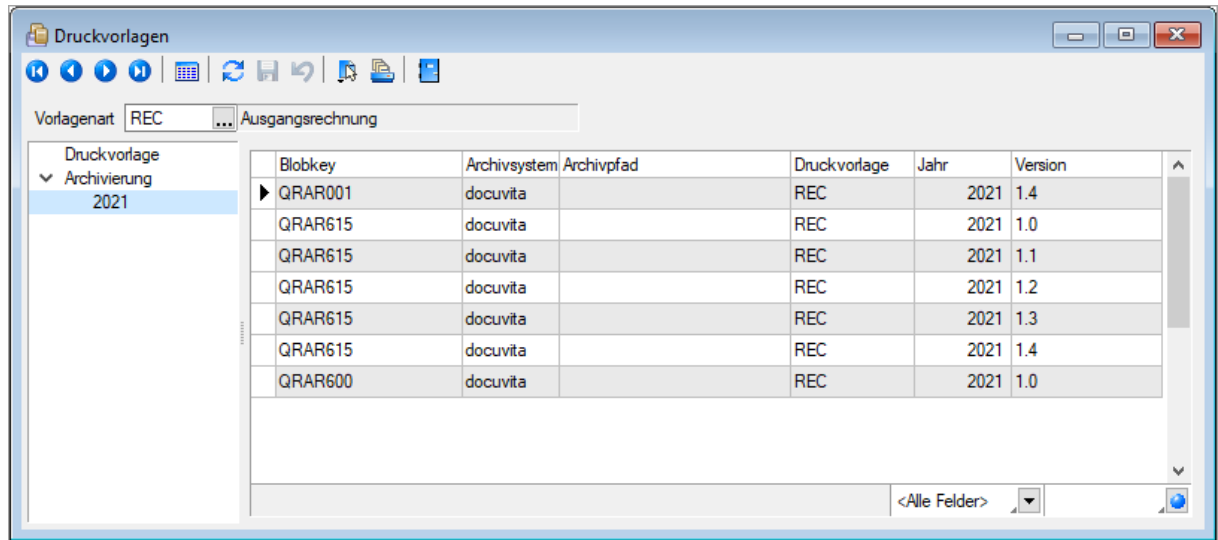

### <span id="page-11-0"></span>**4.2.4 Sammeldruck und Übergabe an das Archivsystem**

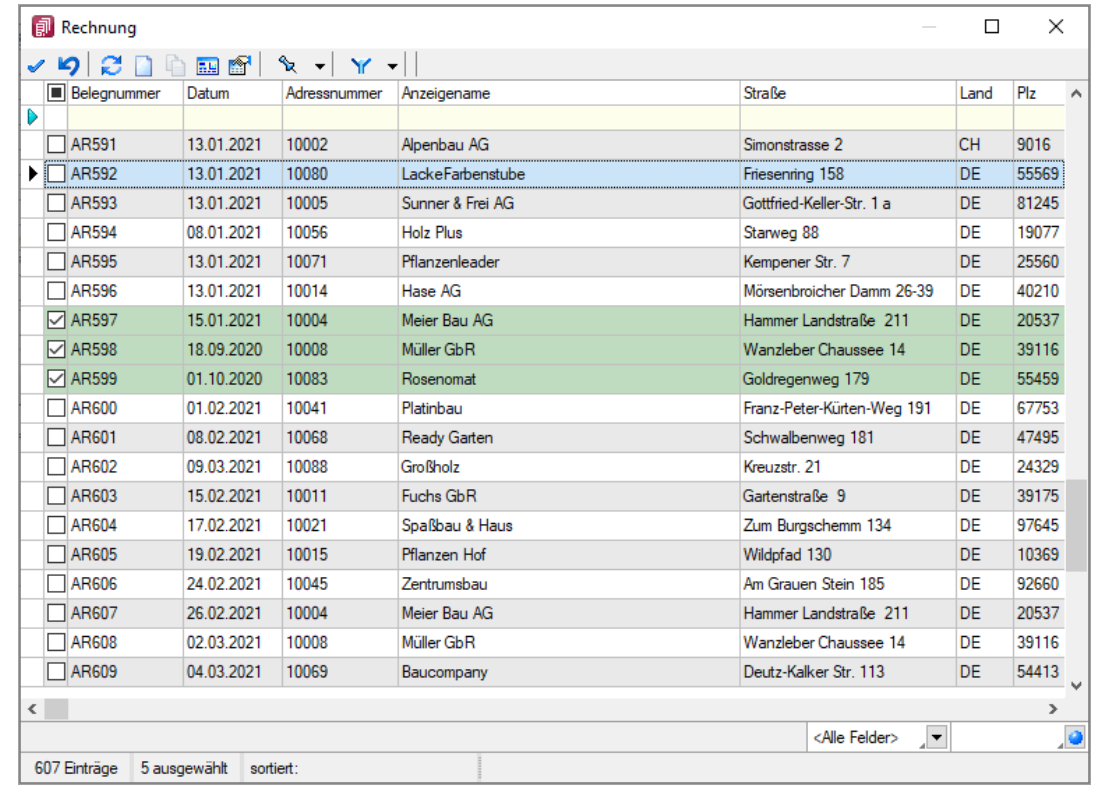

Über unter *Belege/Rechnung* kann ein Sammeldruck gestartet werden.

Alle noch nicht gedruckten Rechnungen werden markiert und können über an das Archiv übergeben werden.

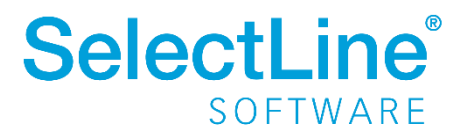